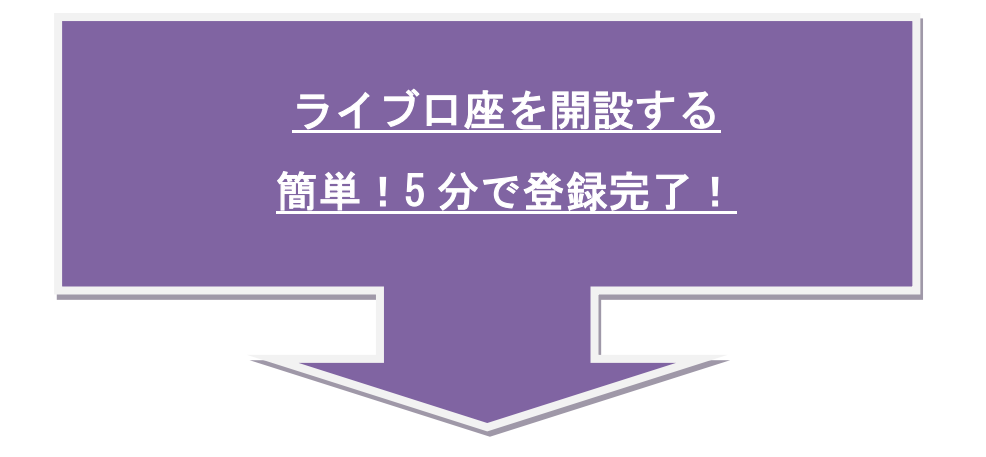

まず[はここを](https://www.olotrading.com/ja/)クリックして Olotrading のウェブサイトを開いてください。

ウェブサイト右上の方にある"ライブ口座を開設する"をクリックして下さい。

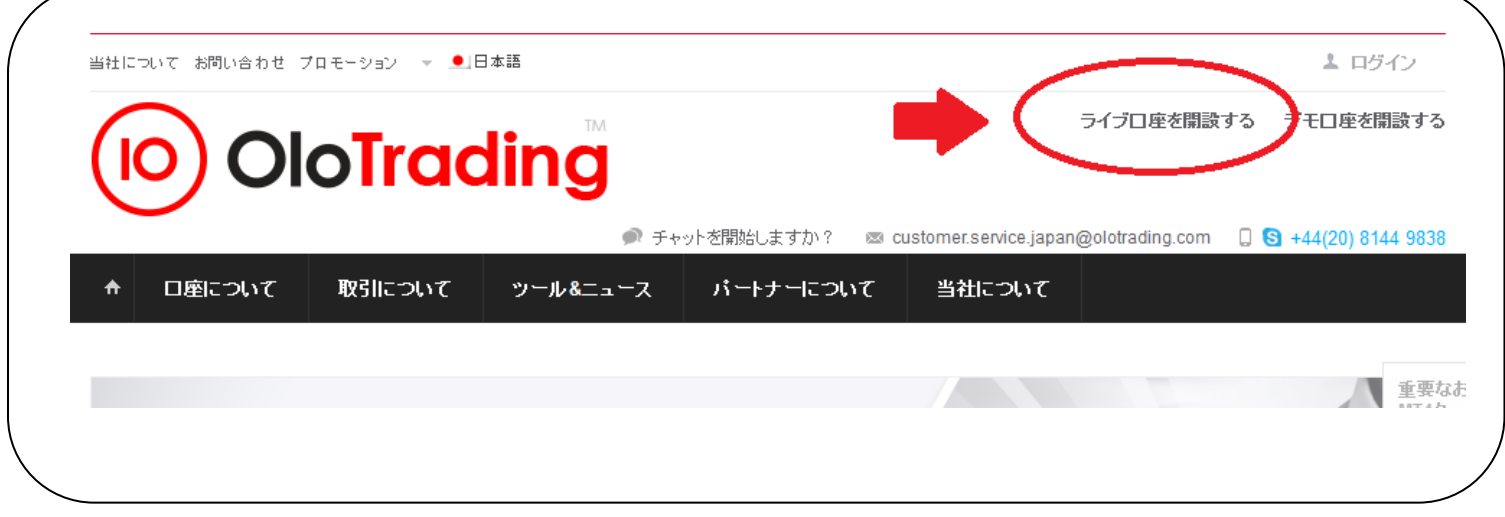

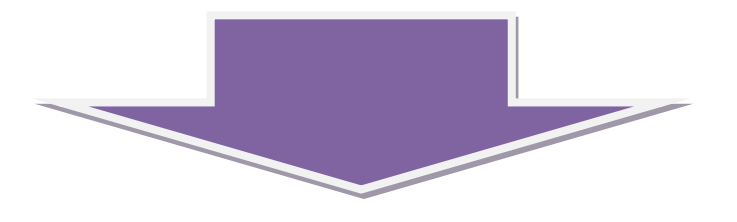

## ① ステップ **1**

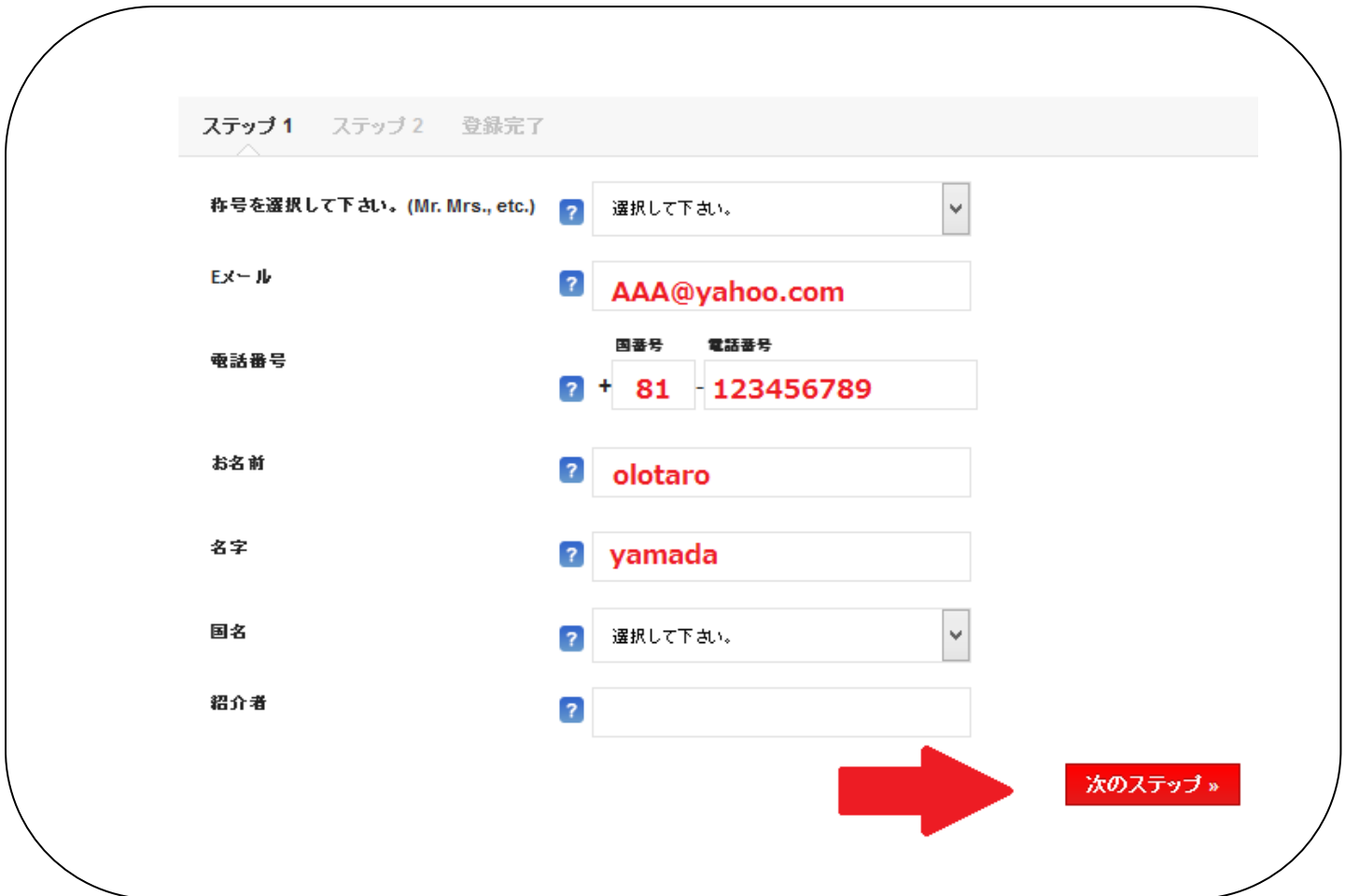

称号 : Mr. -男性

Ms.-女性

Mrs.-既婚女性

E メール: 登録するメールアドレスを記載して下さい。メールアドレスを間違って入力すると クライアントエリアログイン情報等を受け取ることが出来ませんので正しくご記入下さい。

システムから送られるメールが"迷惑メール"フォルダに入ってしまうことがありますのでご注 意ください。

電話番号: 国番号(日本 81)番号は半角英数で記載して下さい。ご連絡させて頂ける番号を 記載して下さい(携帯電話などでも可)

お名前 : ローマ字で記載して下さい。

(例) 山田オロ太郎の場合

Olotaro (名前)

#### Yamada (名字)

国名 : リスト内より選択して下さい。

紹介者:紹介者番号がある場合は記入して下さい。それ以外、名前等は記入しないでください。

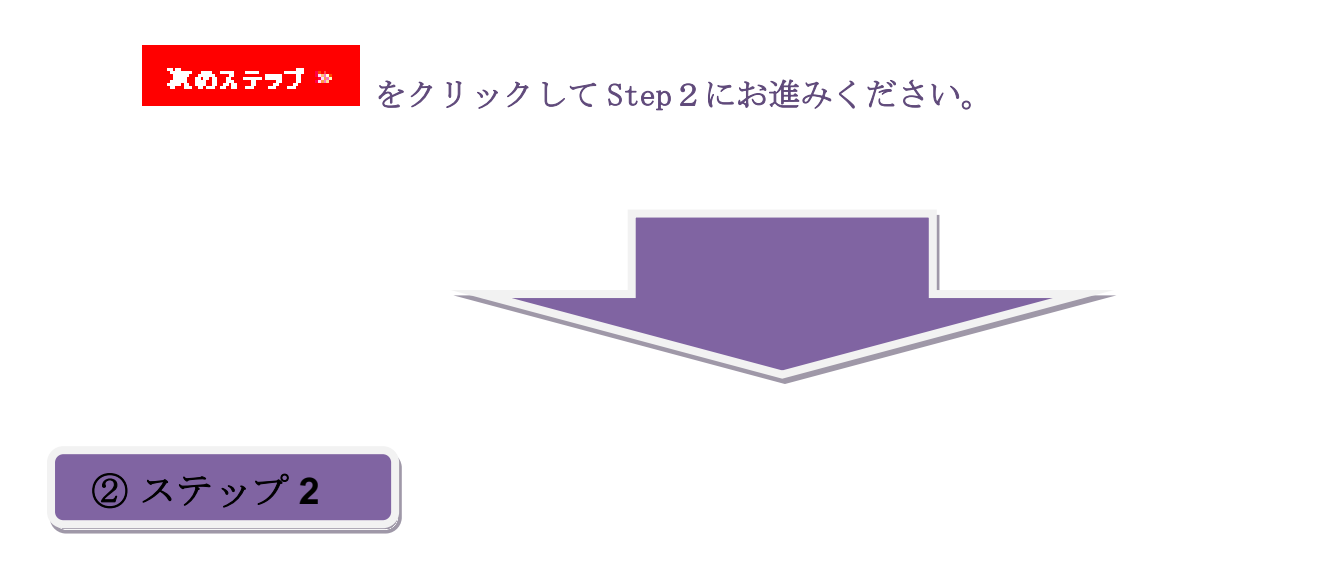

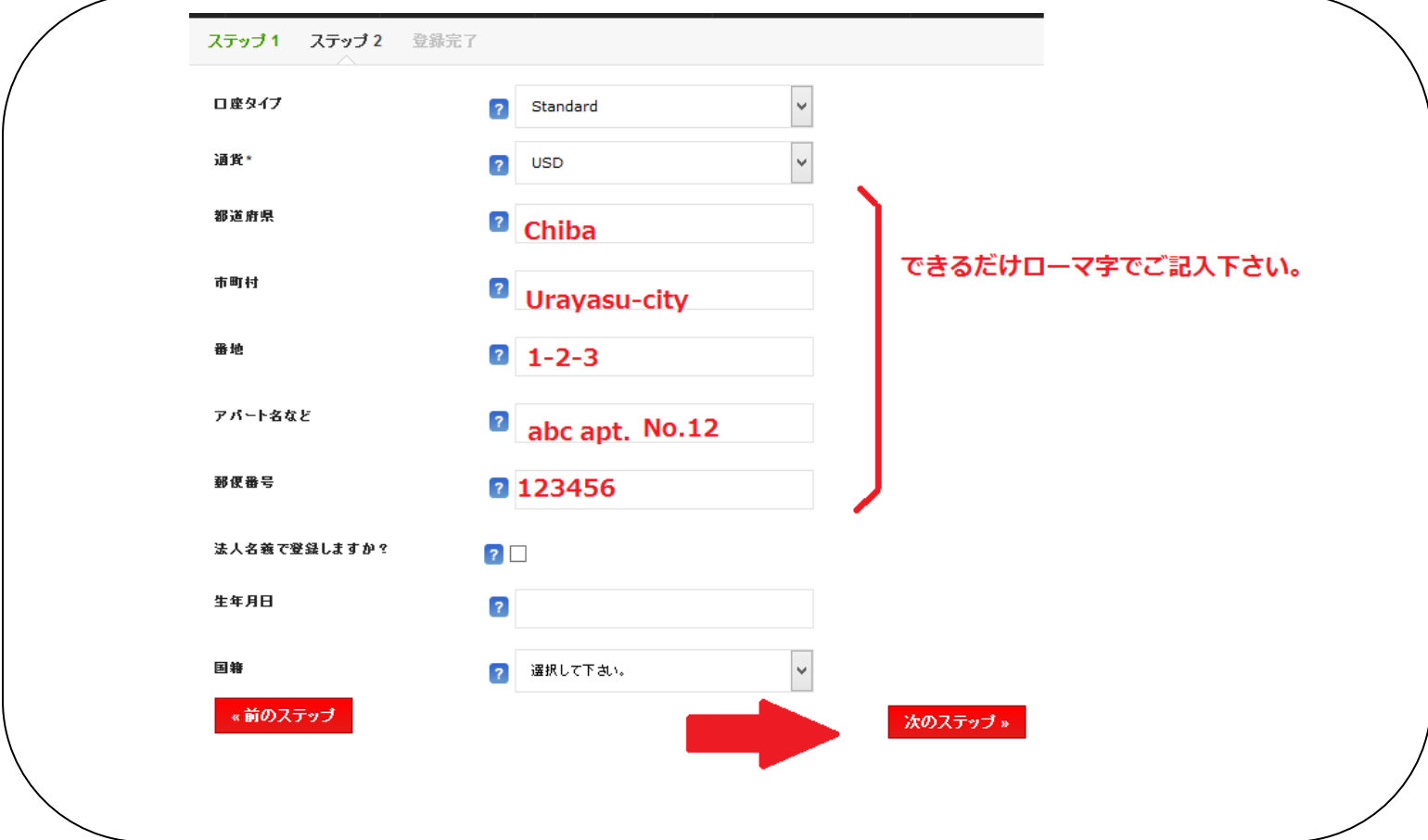

### 口座タイプを選択して下さい。口座タイプはあとから変更可能です。

通貨: 選択して下さい。

ご住所:なるべくローマ字表記で記載して下さい。

法人名義で登録しますか?:

法人名義で登録したい場合はチェックを入れてください。法人名を記入する項目が表示されます ので、登録する法人名を入力して下さい。

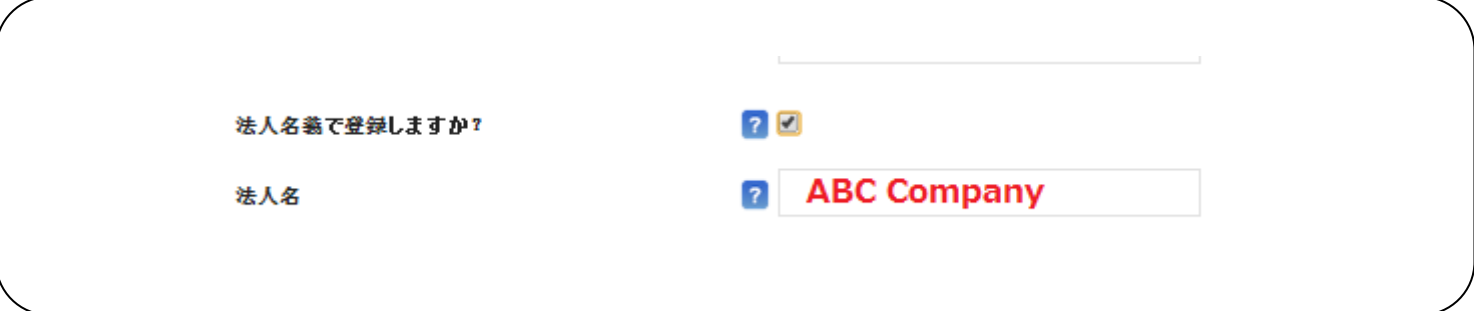

生年月日 : 生年月日欄をクリックするとカレンダーが表示されます。身分証明書と照合する必 要がございますのでお間違えのない様にお願い致します。

- 国籍 : リスト内より選択して下さい。
- れのステラブ ※ をクリックして登録完了画面にお進み下さい。

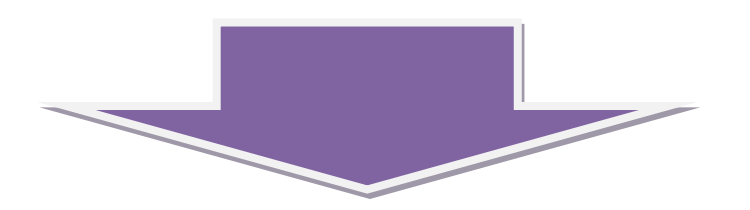

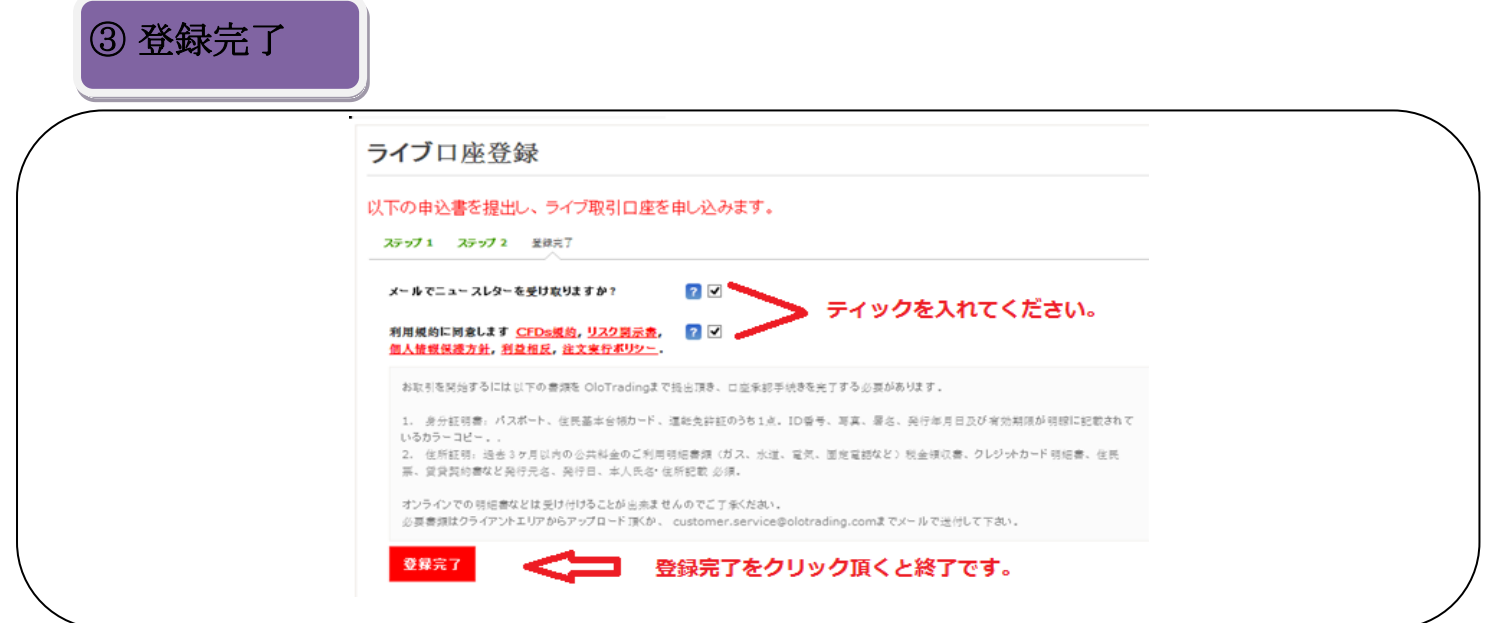

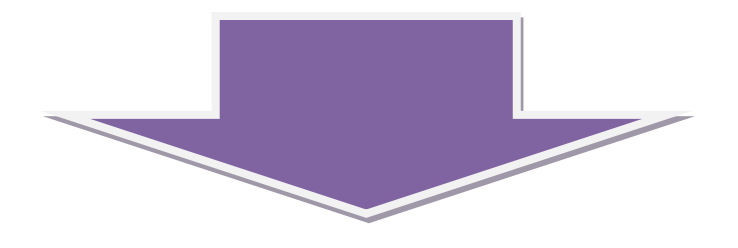

#### 以下の画面が表示されると登録完了です。

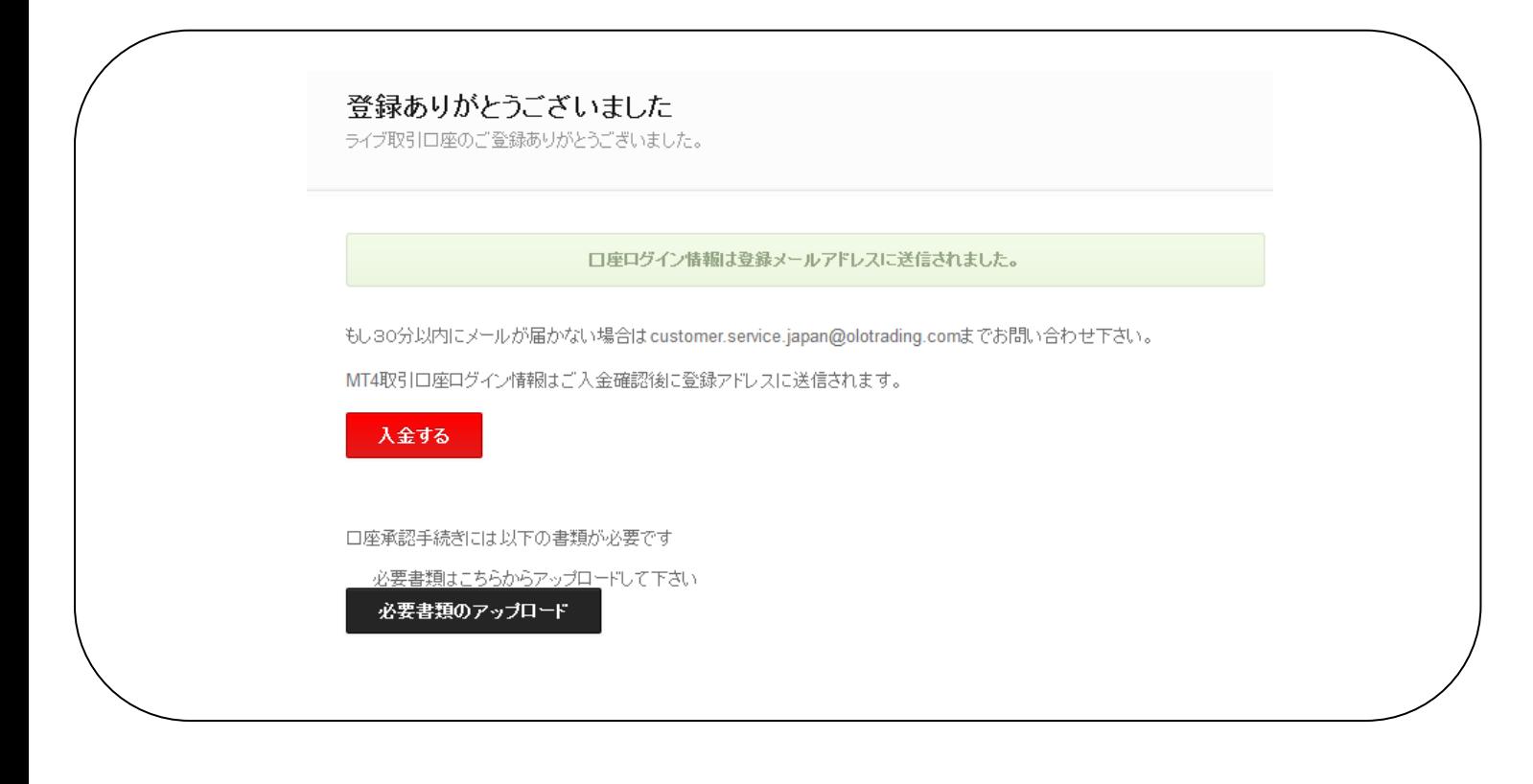

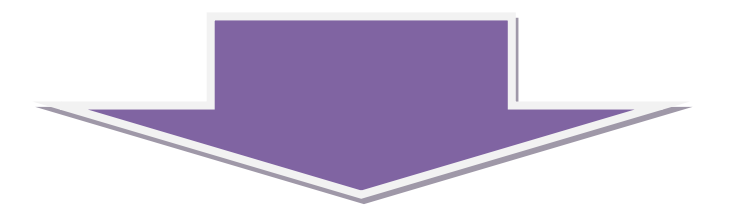

#### ご登録は完了です。

登録メールアドレスを確認して以下さい。登録メールアドレスに以下のメールが届きます。

OloTrading Support クライアントエリアロ座情報  $\pm$ 

こちらがクライアントエリア(会員ページ)へのログイン情報となります。

クライアントエリア(会員ページ)からは入金、出金、口座間資金移動などのすべてのお手続き が可能となります。このメールは大切に保管して下さい。

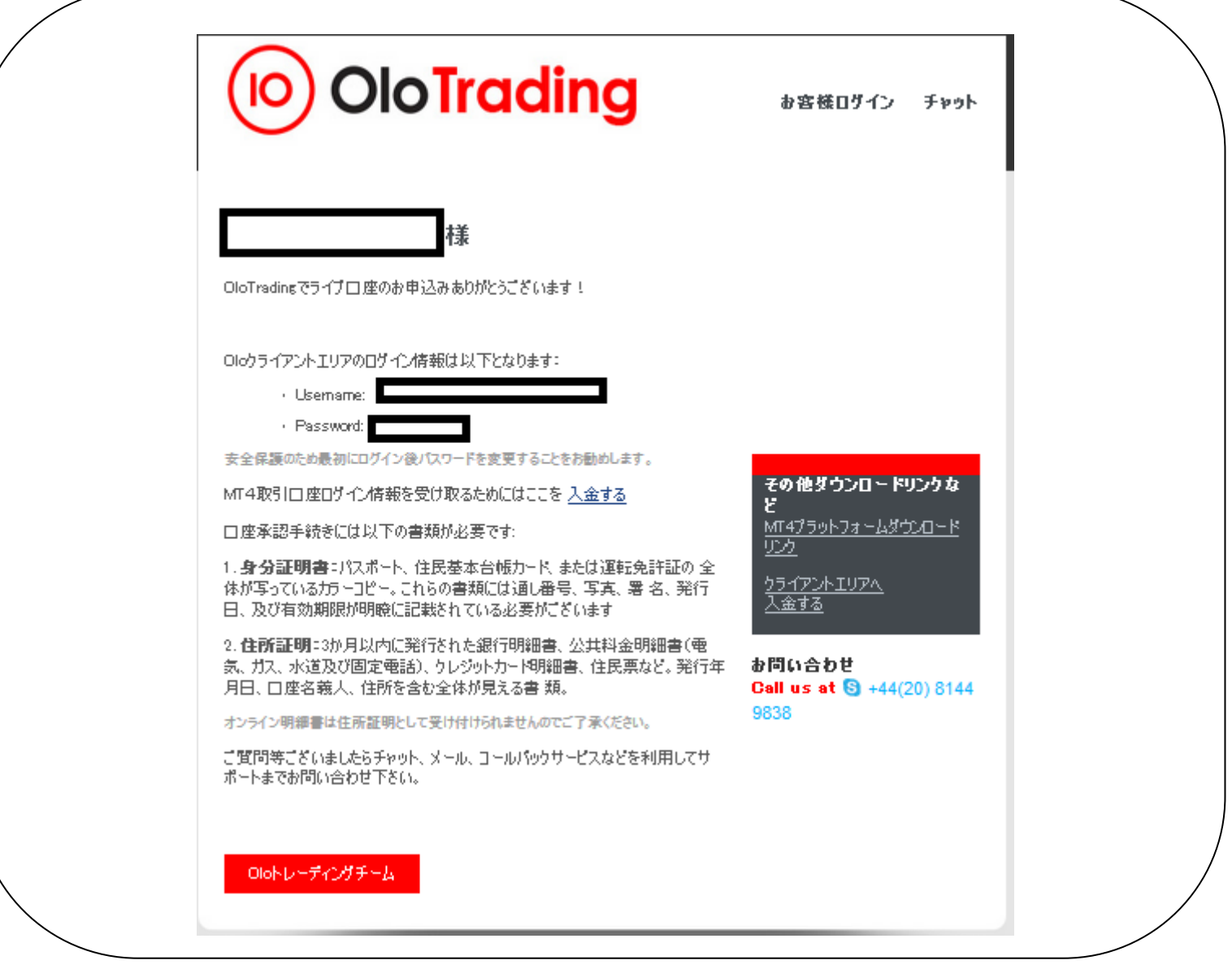

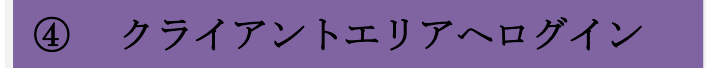

ウェブサイト右上、または受け取られたクライアントエリアのログイン情報などのメール、他 様々な場所に設置されている"ログイン"から、クライアントエリアにログインできます。

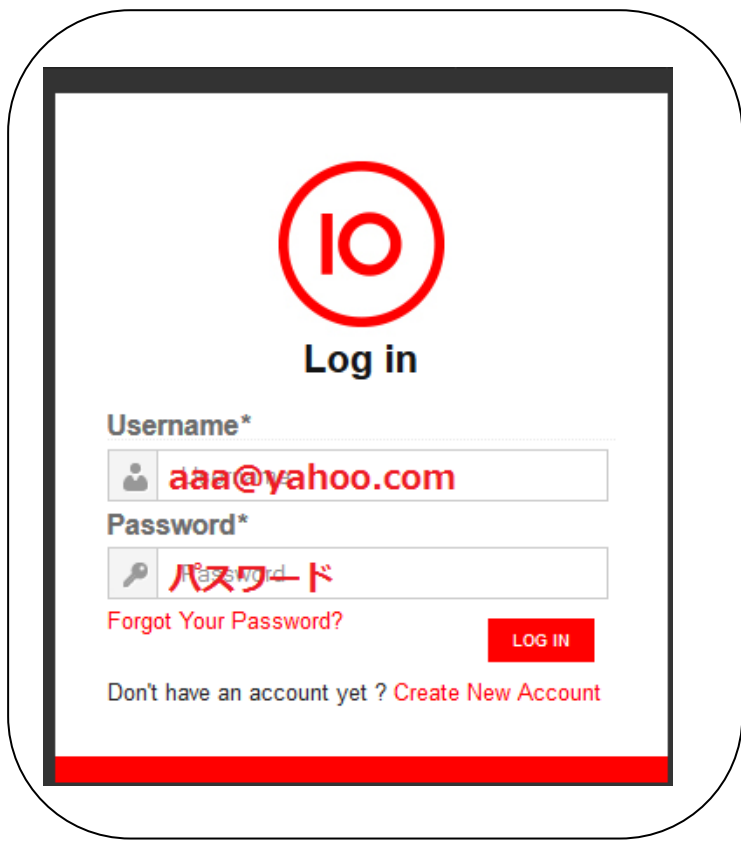

ログインの際にはユーザーネーム欄のメールアドレス前にスペースなどが入らないようにご注意 ください。ログインするとあなたのクライアントエリア(会員ページ)画面となります。

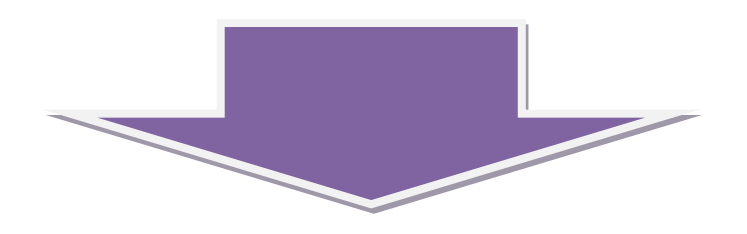

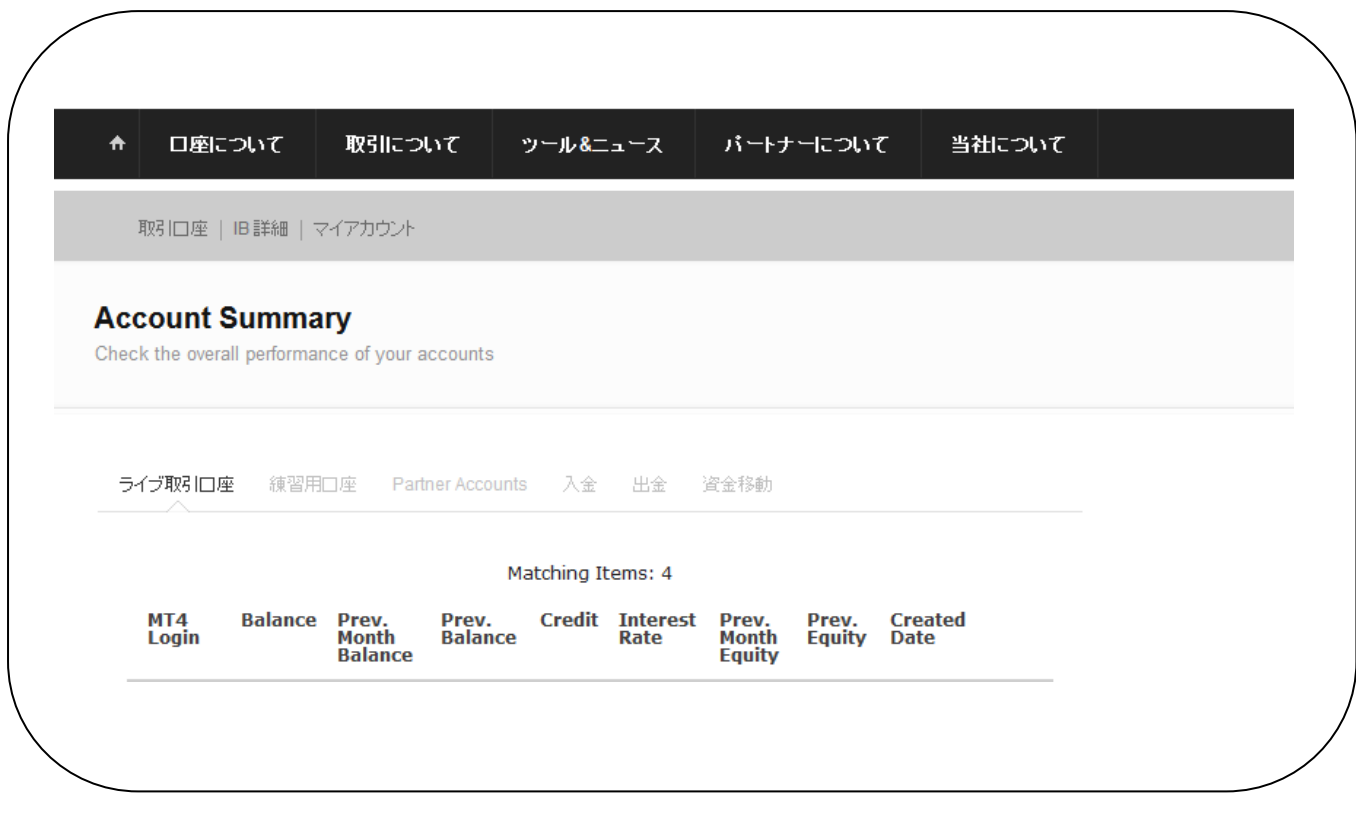

## ⑤ 口座の承認手続き

口座の承認手続きは必要書類の提出が必要です。必要書類は身分証明書、住所証明書が一点ずつ 必要です。

#### 政府発行の写真付身分証明書

身分証明書は、有効期限の切れていないもので、お名前、お写真、生年月日の記載が必要です。パスポー ト、及び運転免許証などが最良。身分証明書に記載されているお名前は申込書に記載されたものと一致し ている必要があります。

#### 住所証明書

住所証明に記載されたご住所は申込書に記載されたものと一致している必要があります。公共料金ご利用 明細書(ガス、水道、電気、固定電話など 3 ヶ月以内に発行のもの)、銀行明細書など。書類には本人氏 名、住所、発行元名、発行日が明瞭に記載されているものが必要です。

必要書類の詳細は受け取られたクライアントエリアログイン情報メール内にも記載があります。

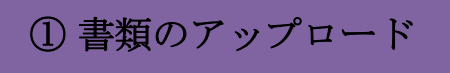

Ξ

"マイアカウント"から"書類のアップロード"をクリックして下さい。

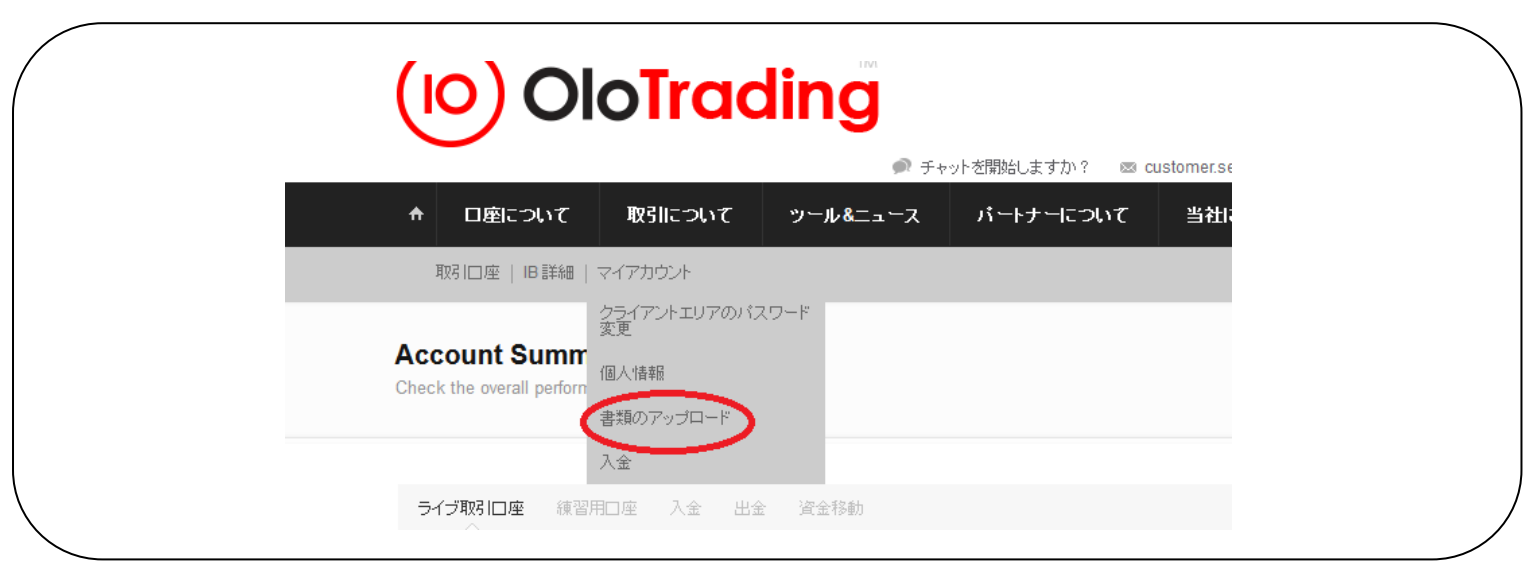

書類タイプからアップロードしたい書類のタイプを選択して下さい。

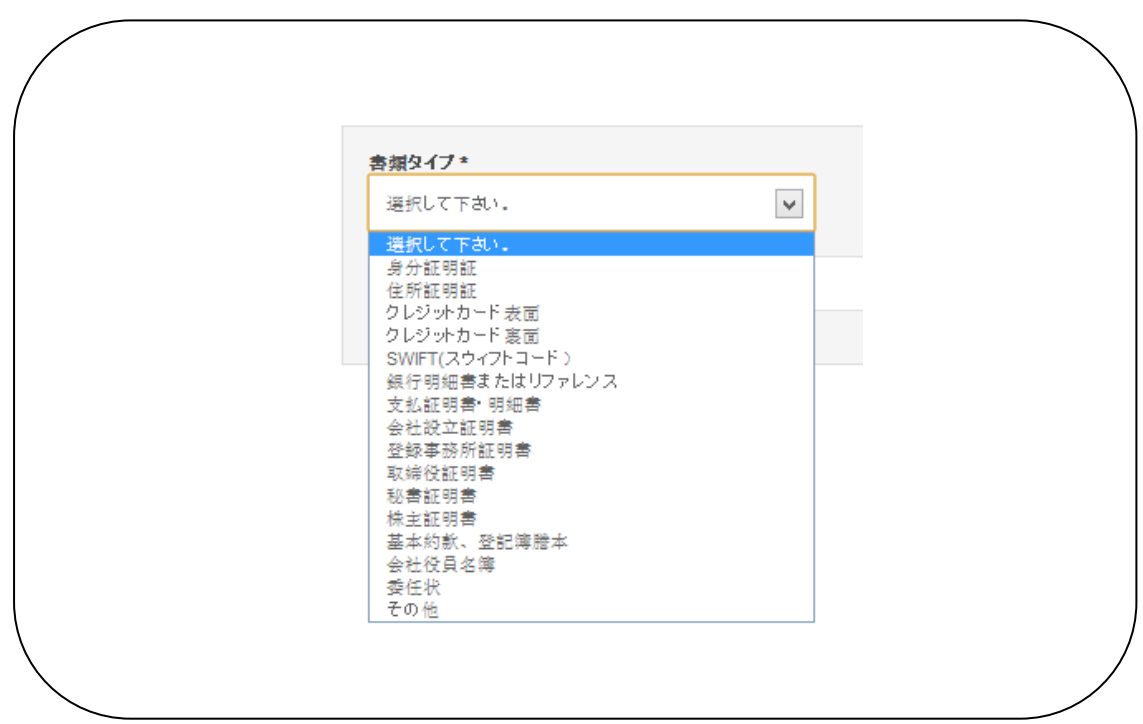

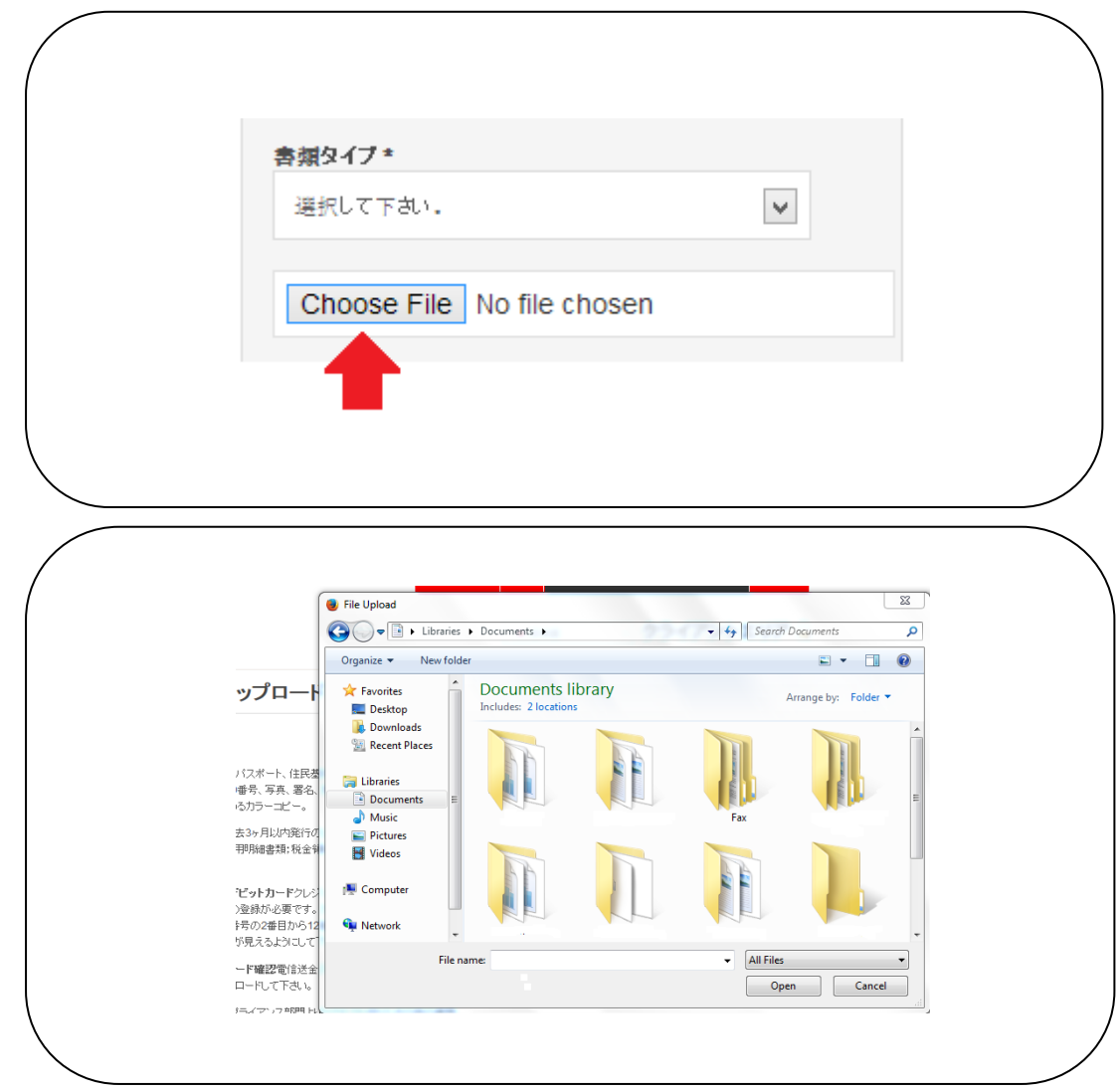

アップロードしたい書類をファイルから選択して下さい。

## アップロードが完了すると以下のようなメッセージとなります。

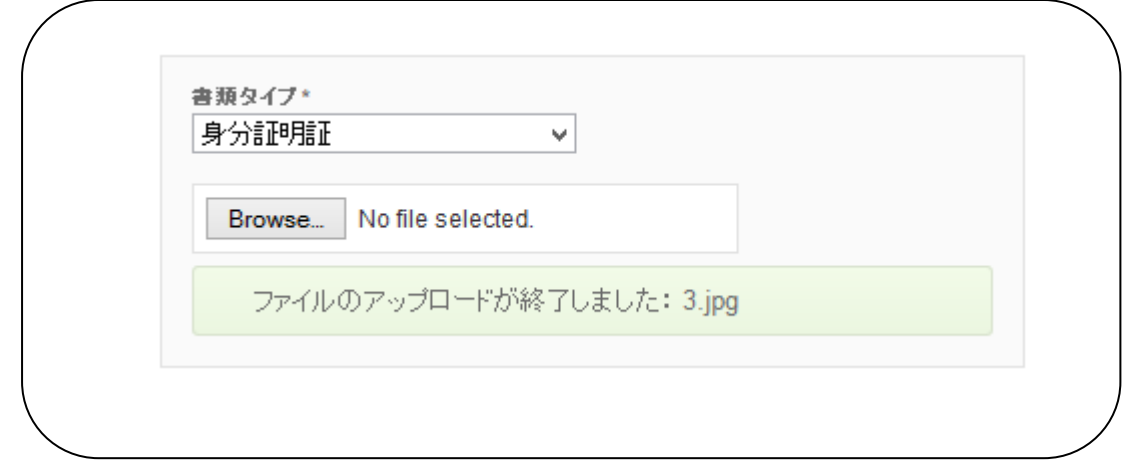

この画面が出ればアップロード完了です。

クライアントエリアからの書類のアップロードがうまくいかない場合は、

サポートのメールアドレス[\(customer.service.japan@olotrading.com\)](mailto:customer.service.japan@olotrading.com)まで送付して下さい。

- 200DPI, グレースケールカラーレベル
- ファイルフォーマット JPEG
- 解像度 24 ビッド
- 携帯電話などで撮影した書類をメールで送付頂けます.
- 着信メールは 10 メガバイトまで

承認手続き完了には数分―24 時間頂きます。

口座が承認されるとサポートから承認完了メールが届きます。

# ② 入金する

ī

ご入金は口座承認手続き中でもお手続き頂けます。MT4 取引口座のログイン情報はご入金が反映 されると同時に登録メールアドレスに送信されます。

クライアントエリアにログイン後、"マイアカウント"タブより"入金"をクリックして下さい。

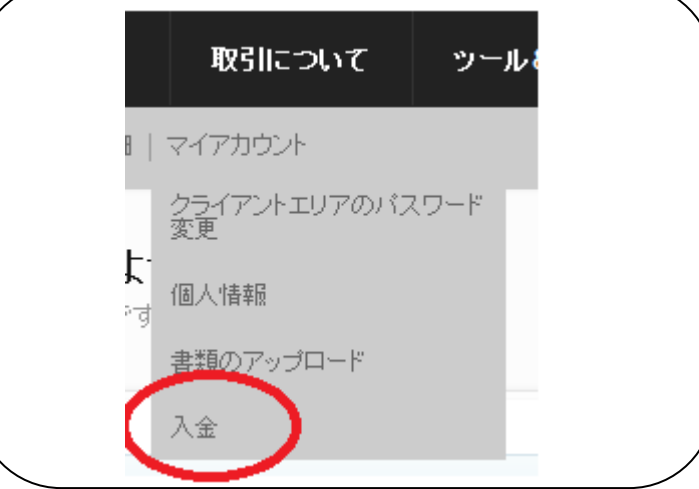

ご入金方法はクレジットカード/デビットカード(VISA Master)、銀行送金、及び Neteller(ネ ッテラー)がご利用いただけます。

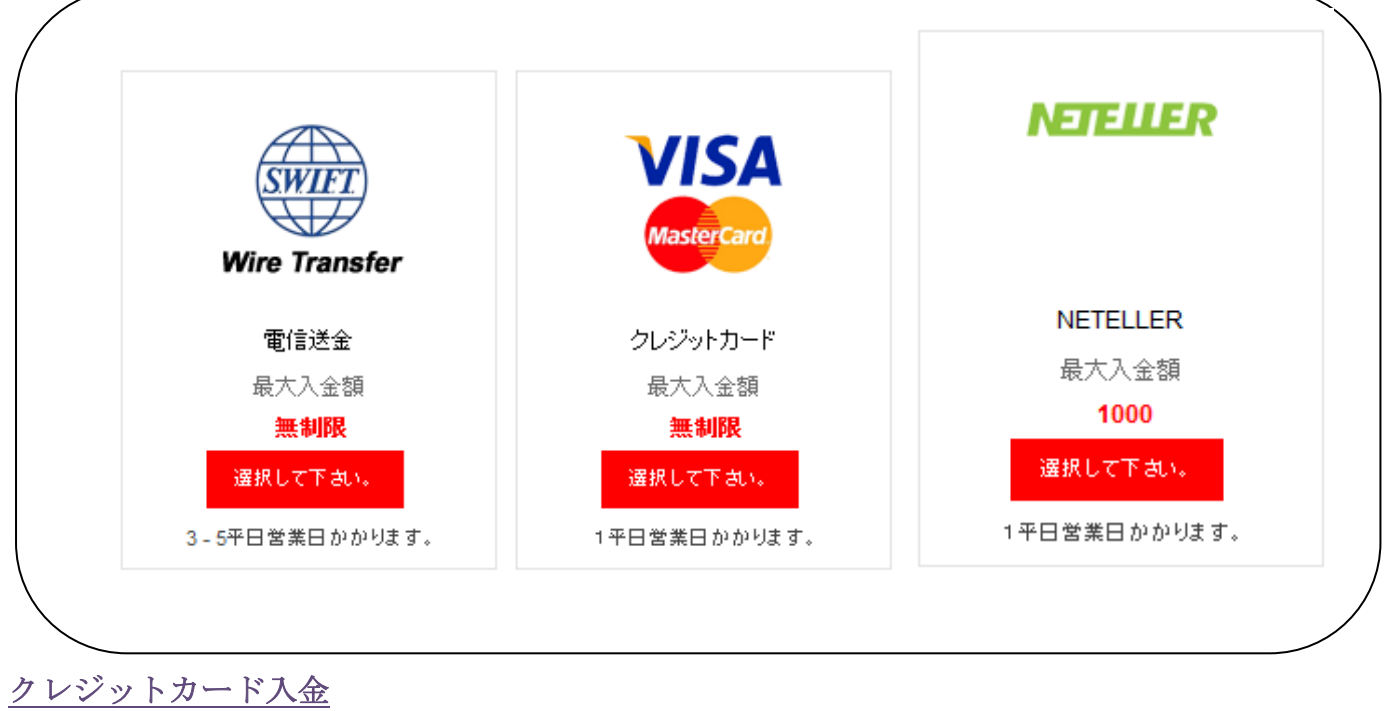

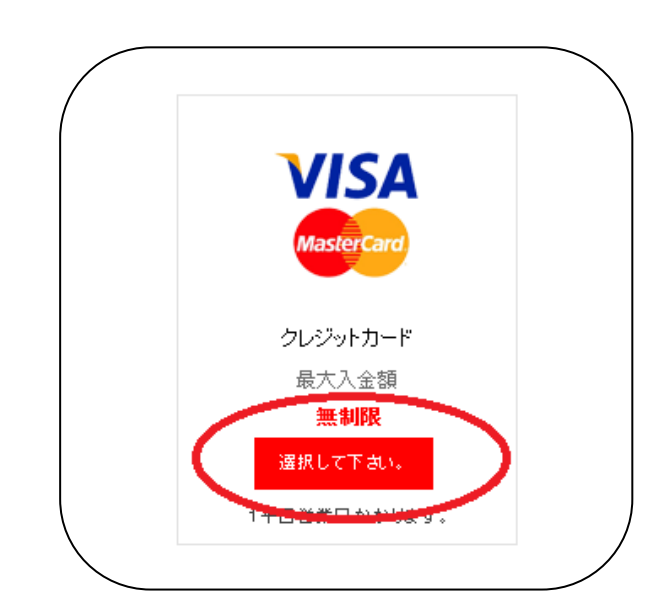

以下の画面に、入金額を記入して、"Continue"をクリックして下さい。

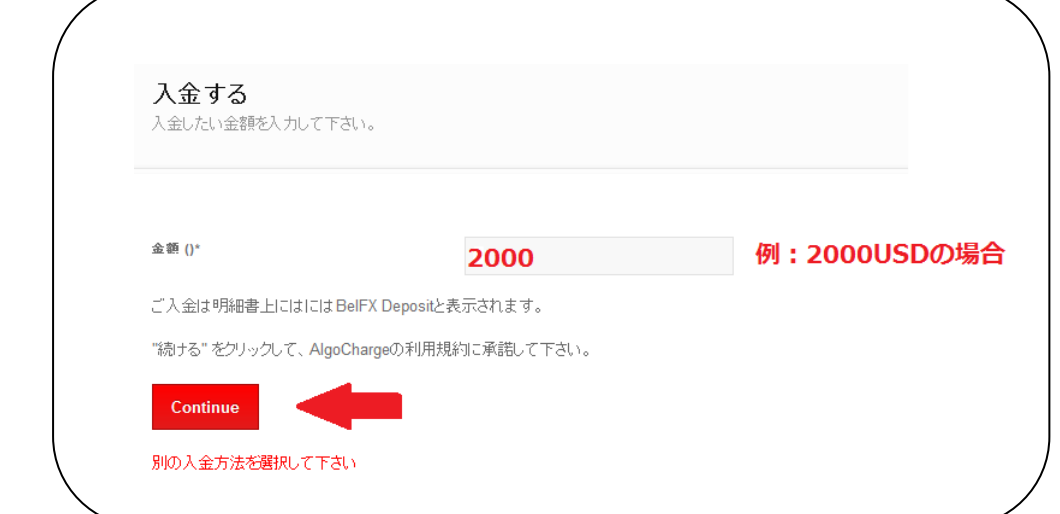

# 以下のような画面となります。入力情報はすでに記入されています。

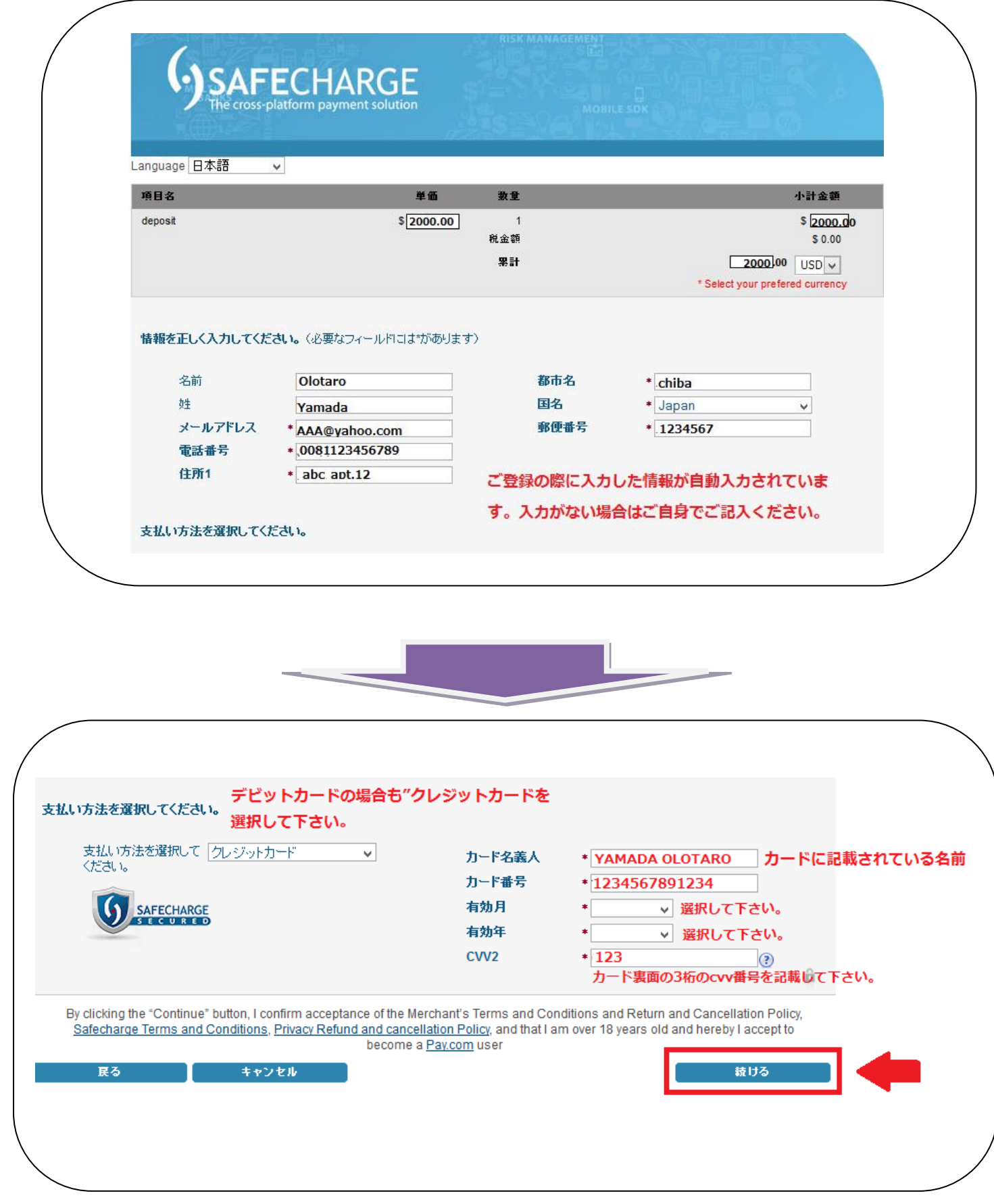

最後に"続ける"をクリック頂くと手続き完了です。クレジットカード入金はその場で取引口座 に反映されますのですぐにお取引を開始いただけます。

クレジットカードでのご入金手続が完了すると MT4 口座が正式に開設され、MT4 口座のログイン 情報が登録メールアドレスに届きます。

ご利用頂いたクレジットカードのコピーをまだアップロードしていない場合は、アップロードし て下さい。その際に以下のようにいくつかの数字が見えないようにして下さい。

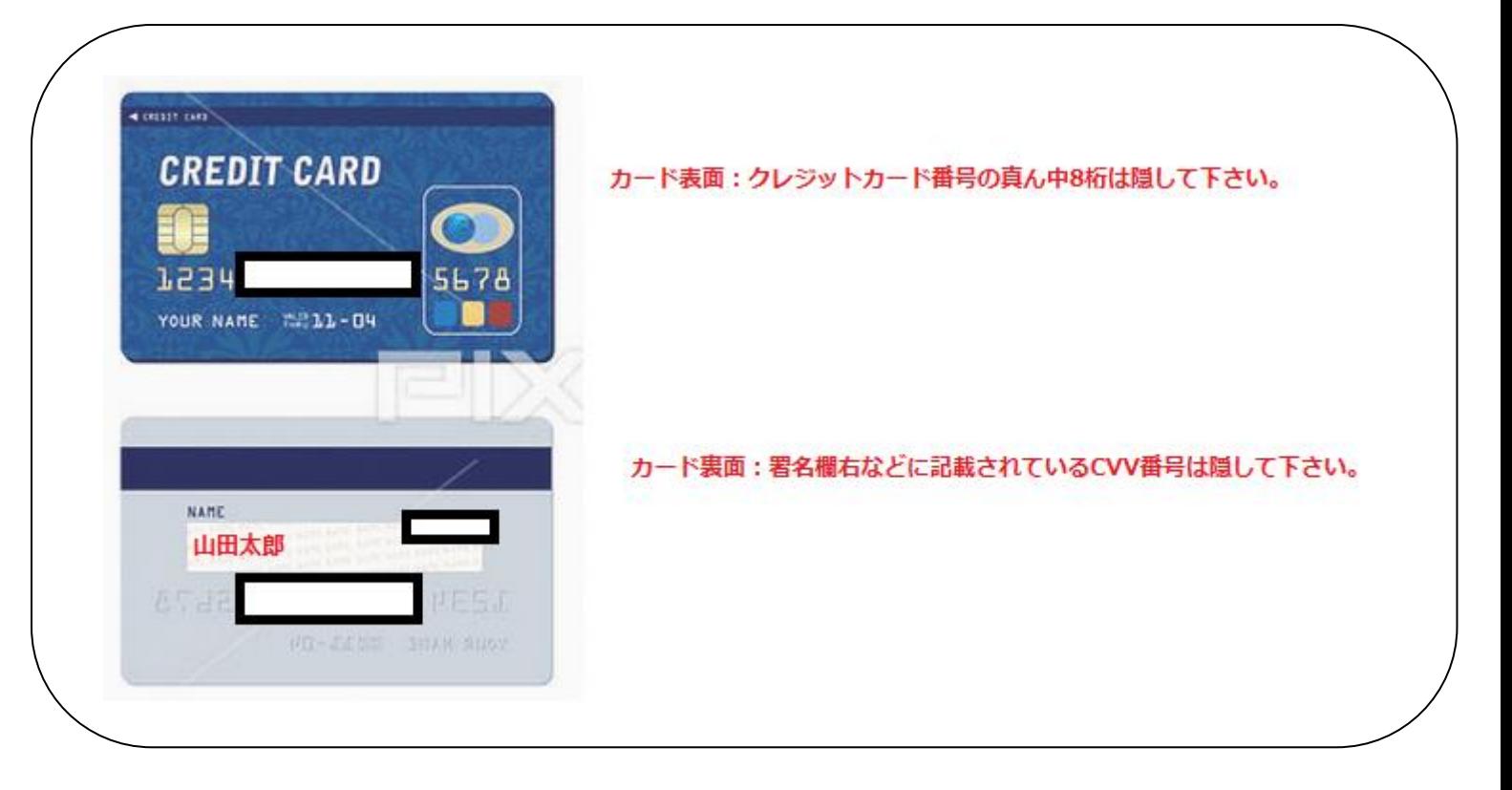

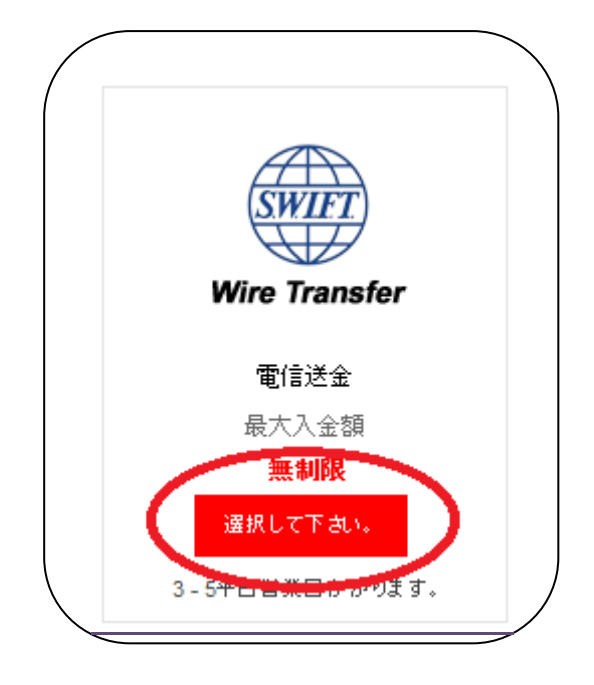

銀行送金でのご入金をご希望の場合はサポートまでご連絡下さい。

取引口座番号をお知らせします。

送金の際の申し込み用紙などの備考欄、送金先銀行への情報などの欄に以下の記載が必要 です。

"送金目的"、送金先銀行への情報などの欄に:

## 送金目的として:Replenishment of trade

#### 取引口座番号: xxxxxxx

と必ず記載して下さい。

記載のない場合は送金が受け付けられない可能性がありますのでご注意ください。

銀行送金を選択すると、以下の情報が画面に表示されますのでプリントアウトするか別紙 に控えて送金元銀行で必要事項を記入して下さい。

受取銀行名: EXPOBANK 受取銀行住所: 22 GRECINIEKU, LV 1050 RIGA, Latvia 受取口座名義人: BELFX LIMITED 受取人住所: No. 5 Cork Street, 3rd Floor, Belize City, Belize

Ξ

i.

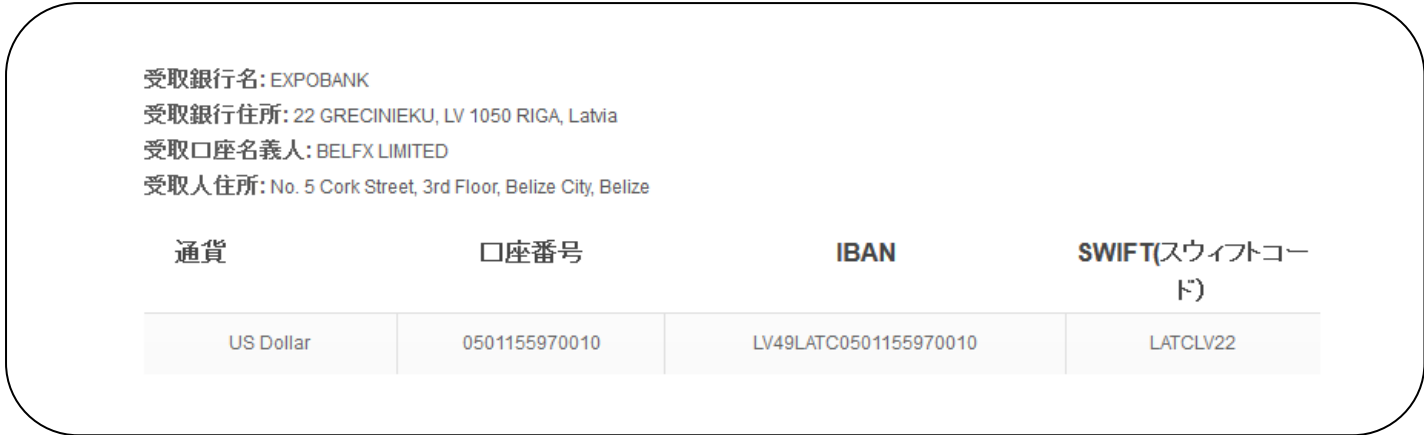

USD 以外の通貨で送金された場合、口座に入金される際にその時のレートで換算されます。

銀行送金の際には銀行情報を予めご用意頂き(メモ、印刷など)、お取引銀行、またはインター ネットバンキングの銀行送金用紙に必要事項を正しくご記入の上、送金してください。.

銀行送金手続き完了後、確認の為、領収書を [customer.service.japan@olotrading.com](mailto:customer.service.japan@olotrading.com) まで送付 して下さい。 もしオンラインバンキング等でお手続きされた場合は、お手数ですが送金確認画 面をスクリーンショットなどにとってサポートまでお送り頂くか、クライアントエリアよりアッ プロードして下さい。

銀行送金には 1-5 日ほどお時間を頂くことになります。弊社取引銀行にてお客様のご入金が確認 でき次第、MT4 口座が開設され、MT4 取引口座のログイン情報が登録メールアドレスに送信され ます。

お客様のお取引銀行により手数料等がかかる場合がございますので予めご了承頂きますようお願 い致します。

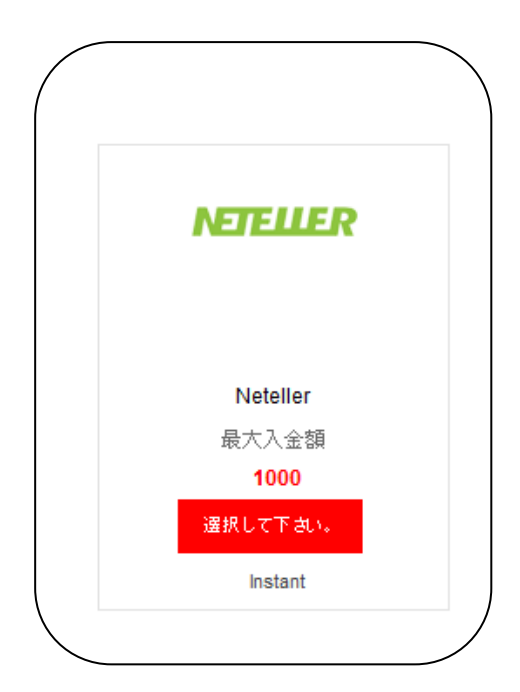

以下の画面に、入金額を記入して、"Continue"をクリックして下さい。

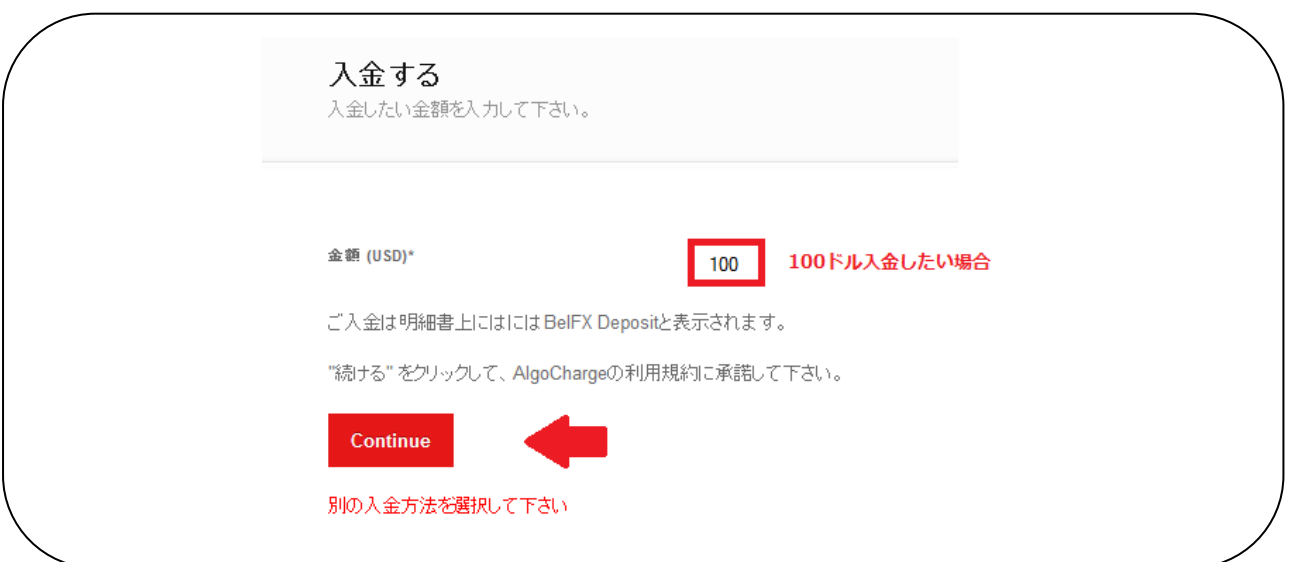

入金したい金額を確認の上、"NETELLER"をクリックして下さい。

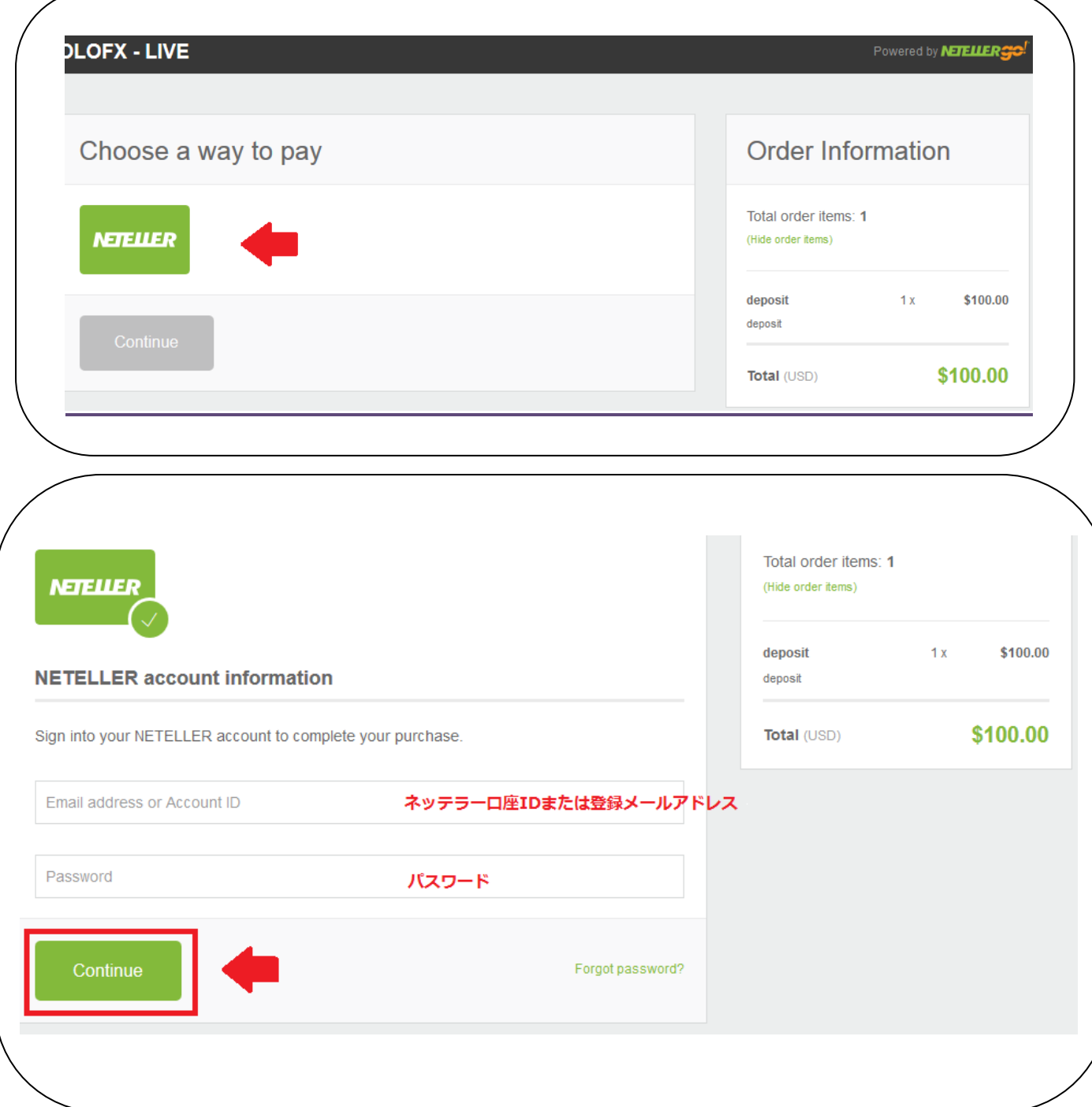

"Continue"をクリックしてお手続きが完了となります。お手続き完了には1平日営業日頂きま す。

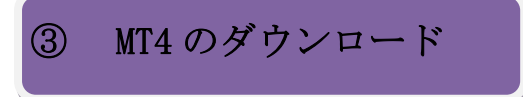

MT4 はウェブサイト https://www.olotrading.com/ja/trading/metatrader-4 よりダウンロードできます。[Bel FX Metatrader 4 Terminal]

**BF** ダウンロード完了後、デスクトップにこのようなアイコンが出来ます。

MT4 口座へのログインはプラットフォーム左上の"ファイル" →"ログイン" より行なって 頂けます。登録メールアドレスに届いたログイン情報でログインして下さい。

ログイン ID とパスワードを記入する際にはスペースなどが入らないようにして下さい。

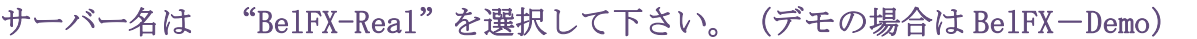

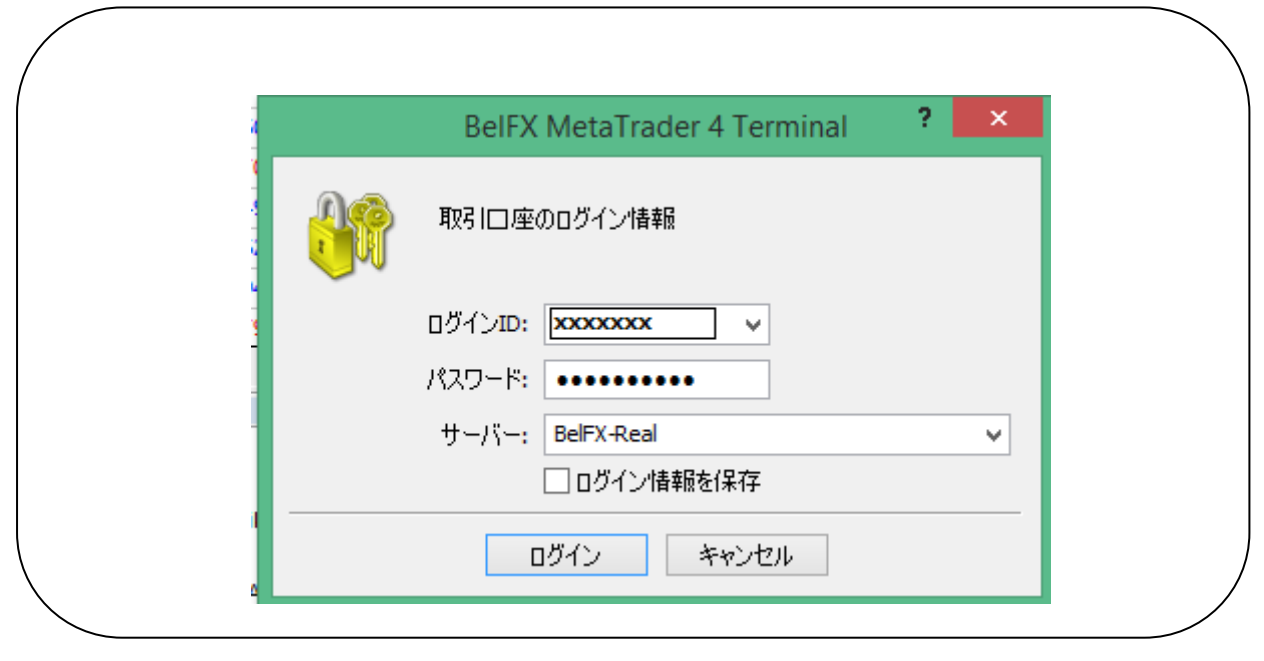

ログイン後、プラットフォーム右下をご確認ください。以下のような色になっているとログイン 完了です。

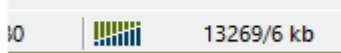

# ④ 出金

ī

# クライアントエリア、"マイアカウント"より"出金"をクリックして下さい。

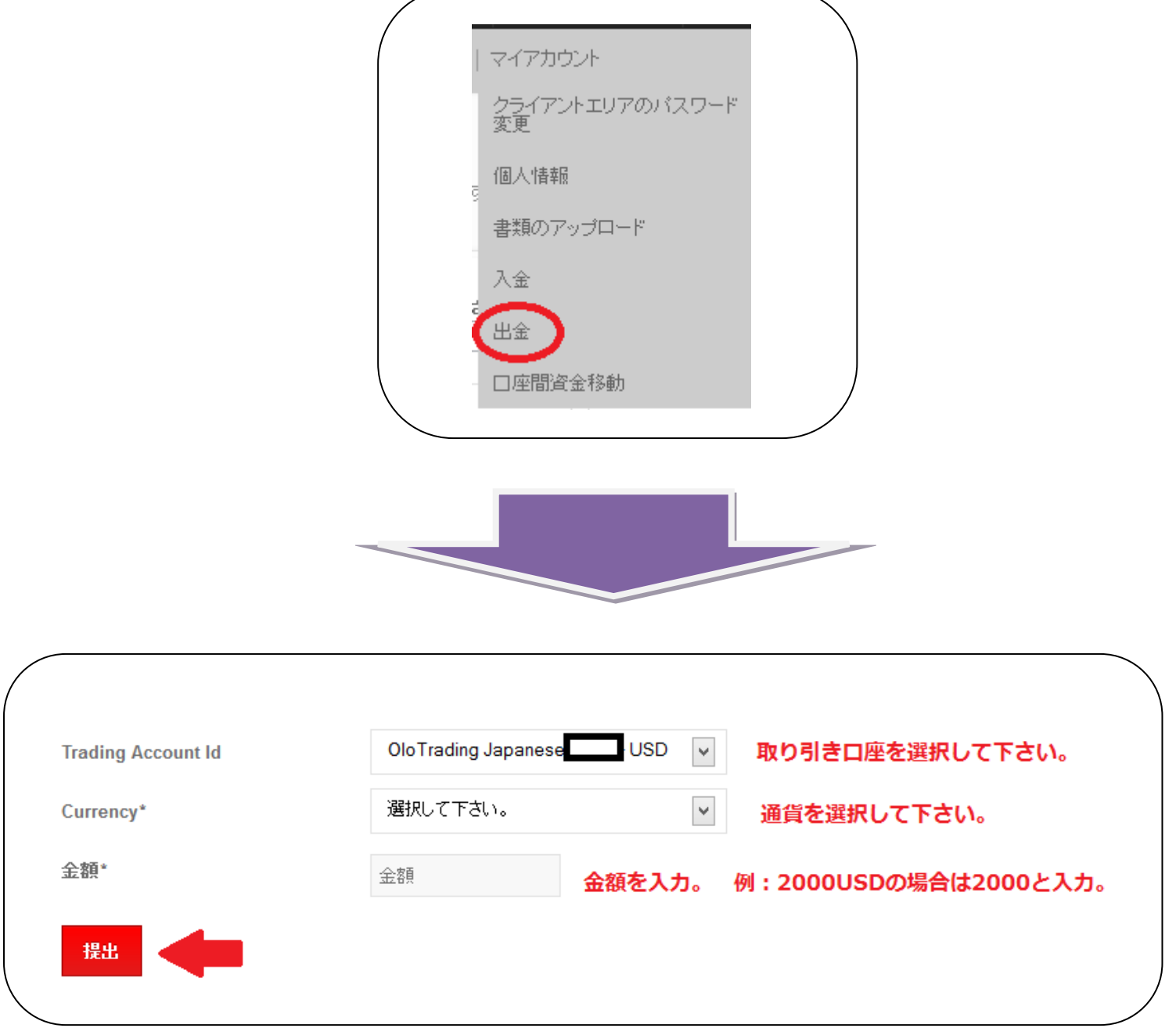

### Trading Account ID: 出金したい口座番号を選択して下さい。

通貨:通貨を選択して下さい。(USD)

## 金額:出金金額を入力して下さい。

最後に "提出"をクリックすると出金依頼が送信されます。以下の画面が表示されると出金依 頼送信完了です。

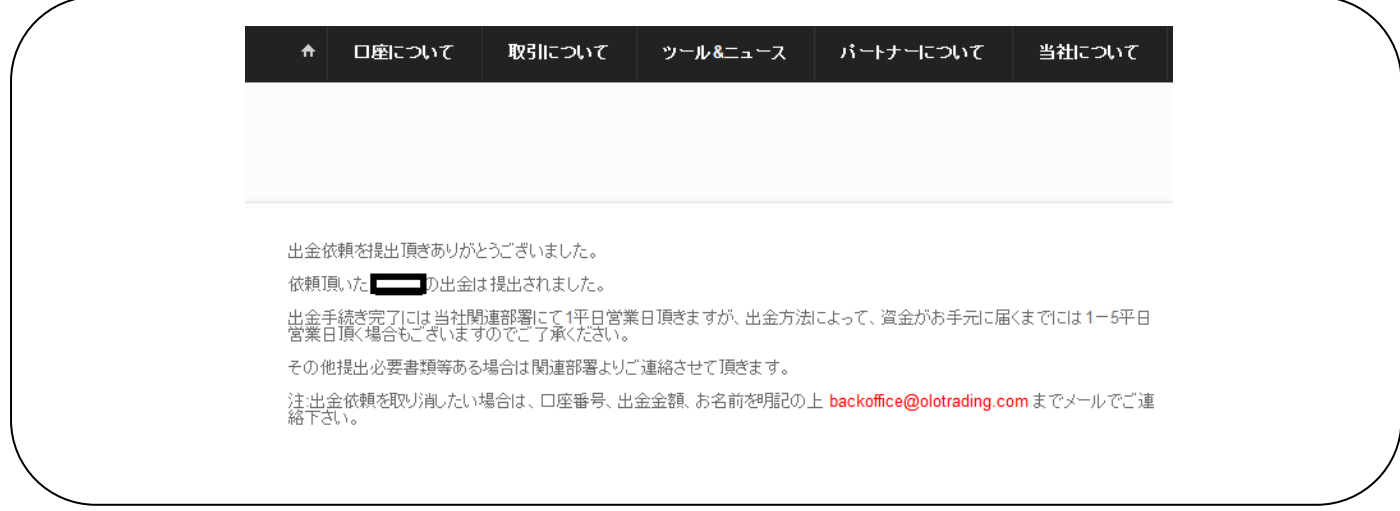

#### 関連部署より追加提出書類などがある場合は連絡させて頂きます。

口座承認手続きの際にご提出頂いた身分証明書、及び住所証明書が有効期限切れの場合は再提出 が必要となります。また、クレジットカード入金の場合で、カードをまだ提出していない場合は、 クレジットカードの表面及び裏面のカラーコピーが必要です。

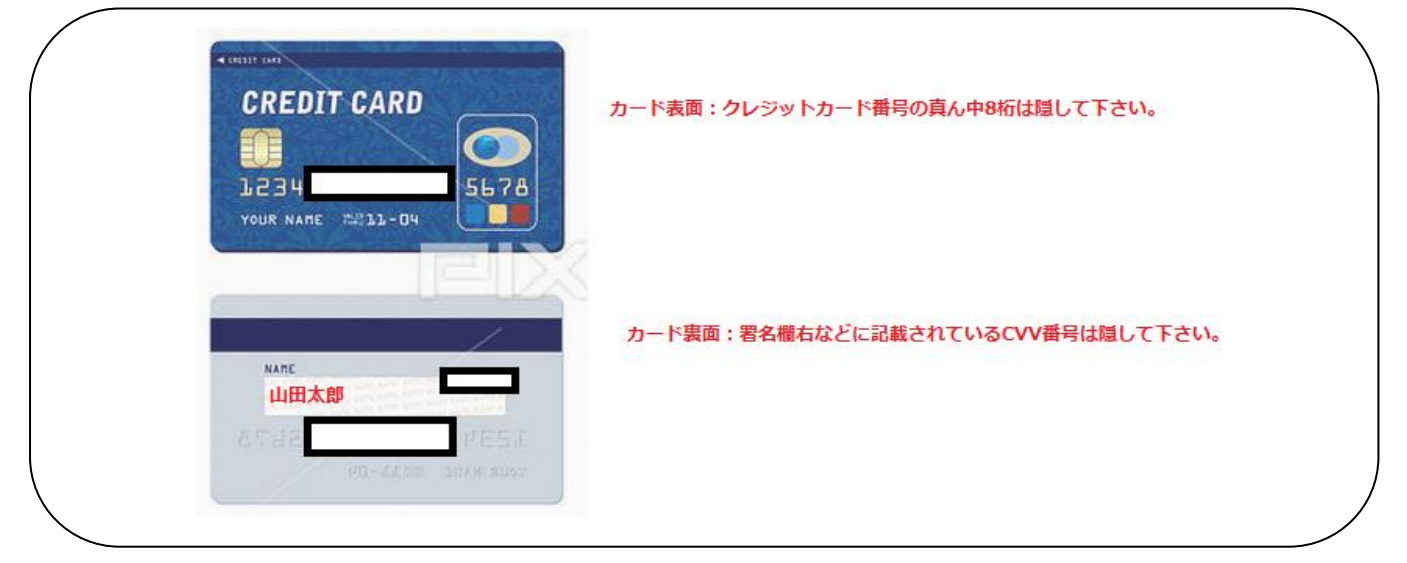

銀行送金の場合は以下の銀行情報が確認できる書類が必要です。 銀行名、銀行住所、支店名、口座番号、口座名義人名、IBAN、Swift 番号など 通帳見開き部分、または銀行の取引明細書などがその書類となります。

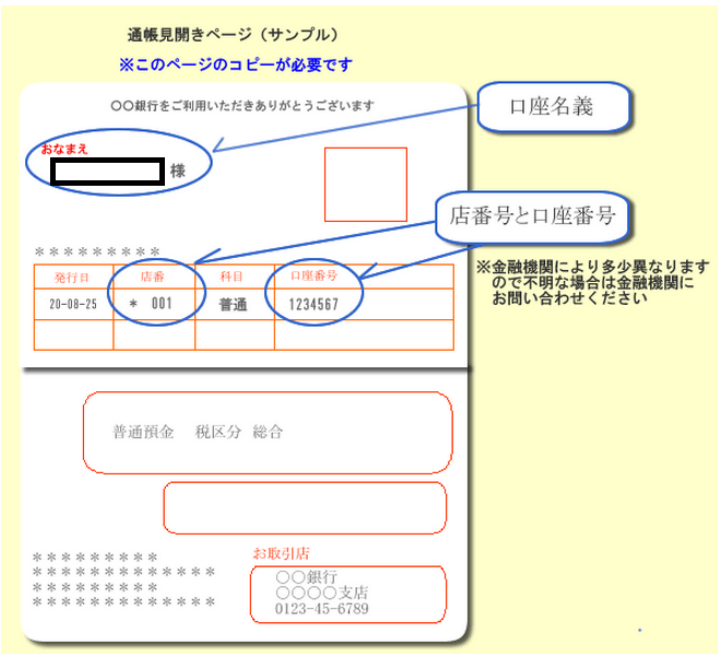

上記書類はクライアントエリアからアップロードして下さい。

アップロードがうまくいかない場合は [customer.service.japan@olotrading.com](mailto:customer.service.japan@olotrading.com) まで送付して下 さい。

各お手続き等でわからないことがある場合は日本語のウェブサイトより、右下に表示されている チャット、またはメールでお問い合わせ下さい。

メールでご連絡頂ければコールバックも可能です。

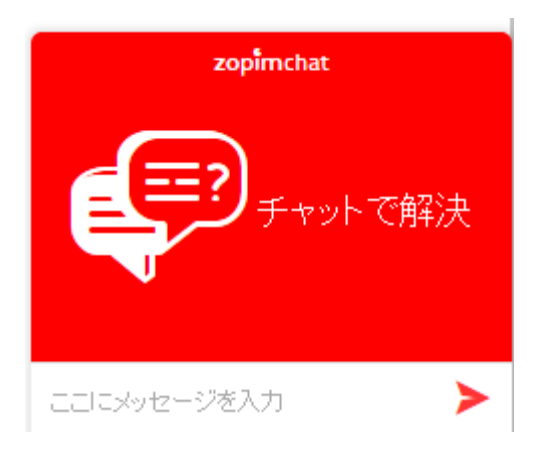

メールアドレス[:Customer.service.japan@olotrading.com](mailto:Customer.service.japan@olotrading.com)